## **Anmeldung zur Wiederholungsprüfung der Zwischenprüfung im gleichen Semester**

Schritt 1 - Klicken Sie unter dem Punkt "Prüfungen" auf "Anmeldung"

Schritt 2 - Gehen Sie bei der Prüfung "Abschlussklausur Bürgerliches Recht I 2. Termin" auf den Button "Anmelden"

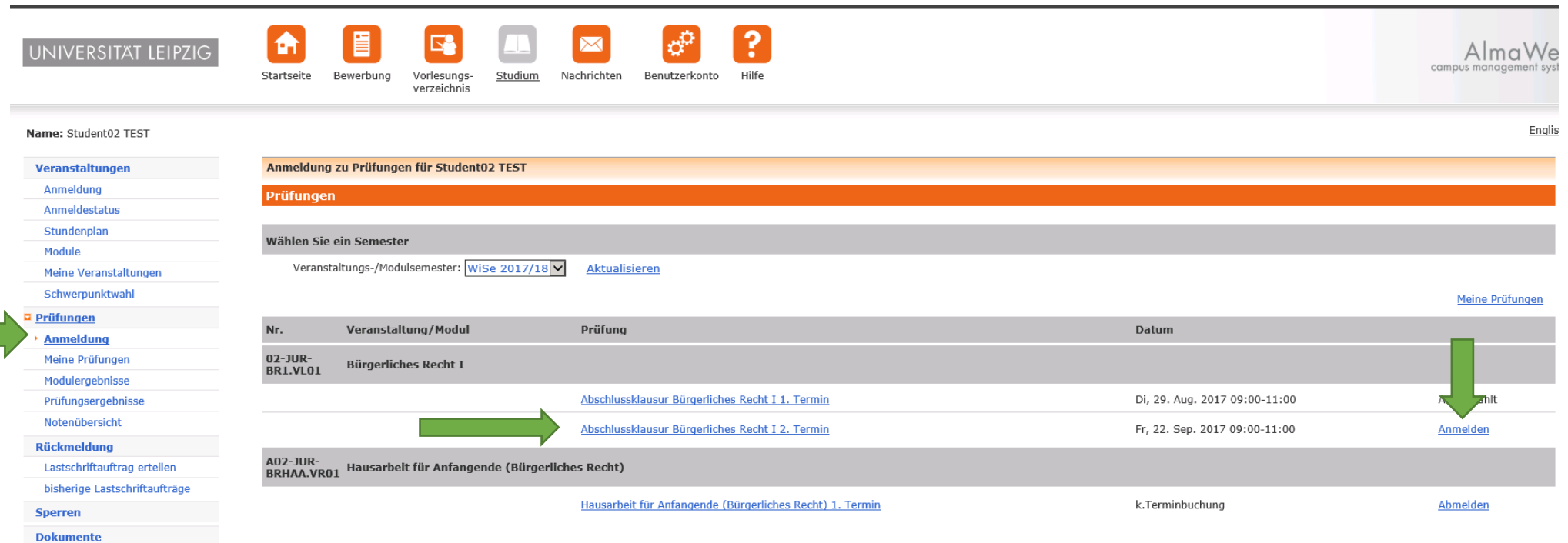

Schritt 3 - Hier überprüfen Sie bitte, ob die richtige Prüfung ausgewählt wurde und gehen unten auf "Abschicken".

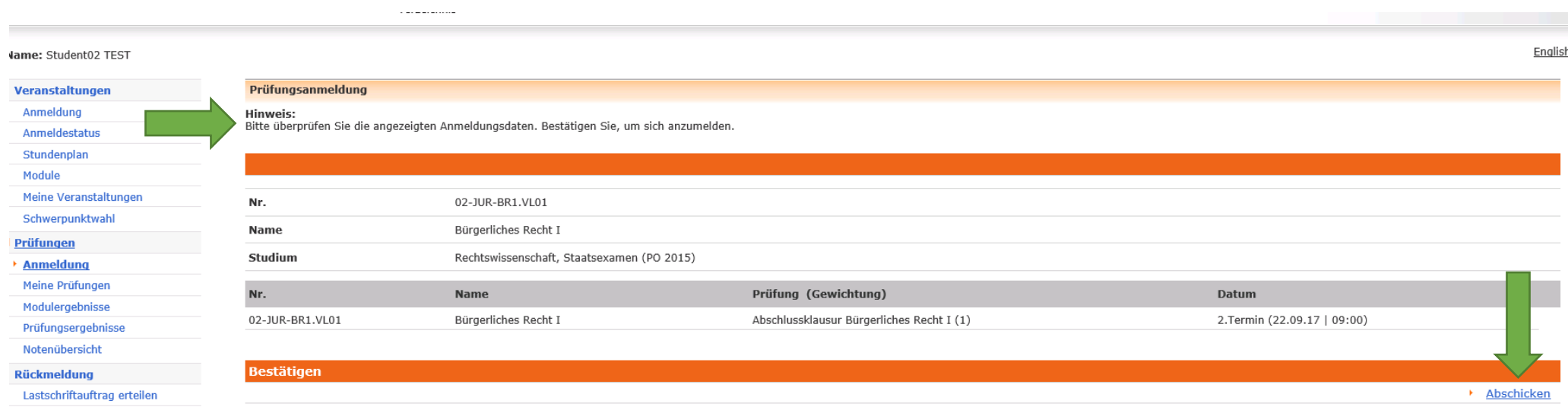

Ihre Anmeldung zur Prüfung war erfolgreich. Unter dem Punkt "Anmeldung" unter "Prüfungen" finden Sie eine Übersicht aller angemeldeten Prüfungen.

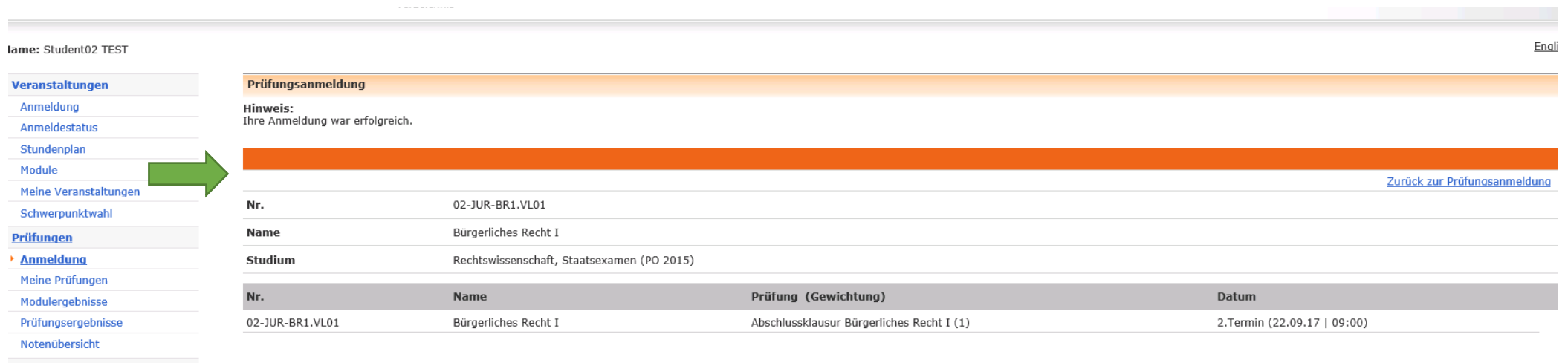

**Rückmeldung** 

Lastschriftauftrag erteilen